## **Konfiguration Windows 7 / 8 / 10**

Das *eduroam* Configuration Assistant Tool (CAT) ermöglicht Ihnen die sichere und korrekte Konfiguration des eduroam-WLAN mit nur wenigen Klicks. Dazu nutzt das Programm ein vom Rechenzentrum bereitgestelltes WLAN-Profil um die Konfiguration auf Ihrem PC, Notebook, Smartphone oder Tablet zu erstellen. Anschließend können Sie an allen eduroam-Standorten weltweit WLAN nutzen.

Weiterführende Informationen zur Sicherheit im eduroam-Netz - und der dadurch etwas aufwendigeren Konfiguration - haben wir **[hier](https://doku.rz.hs-fulda.de/doku.php/docs:wlan_eduroam:neue_ca)** für Sie zusammengestellt.

- [Installation](#page--1-0)
- [WLAN entfernen \(Windows 7\)](#page--1-0)
- [WLAN entfernen \(Windows 10\)](#page--1-0)
- [Manuelle Konfiguration](#page--1-0)

Falls Sie Windows 10 im S-Modus verwenden, können Sie Software nur über den Microsoft Appstore installieren. In diesem Fall verwenden Sie bitte die "Manuelle Konfiguration"

Besuchen Sie die Webseite **<https://cat.eduroam.org>** und laden Sie das Installationsprogramm für die Hochschule Fulda herunter. Dazu klicken Sie bitte auf den großen Download-Button, und wählen dann die Hochschule Fulda aus.

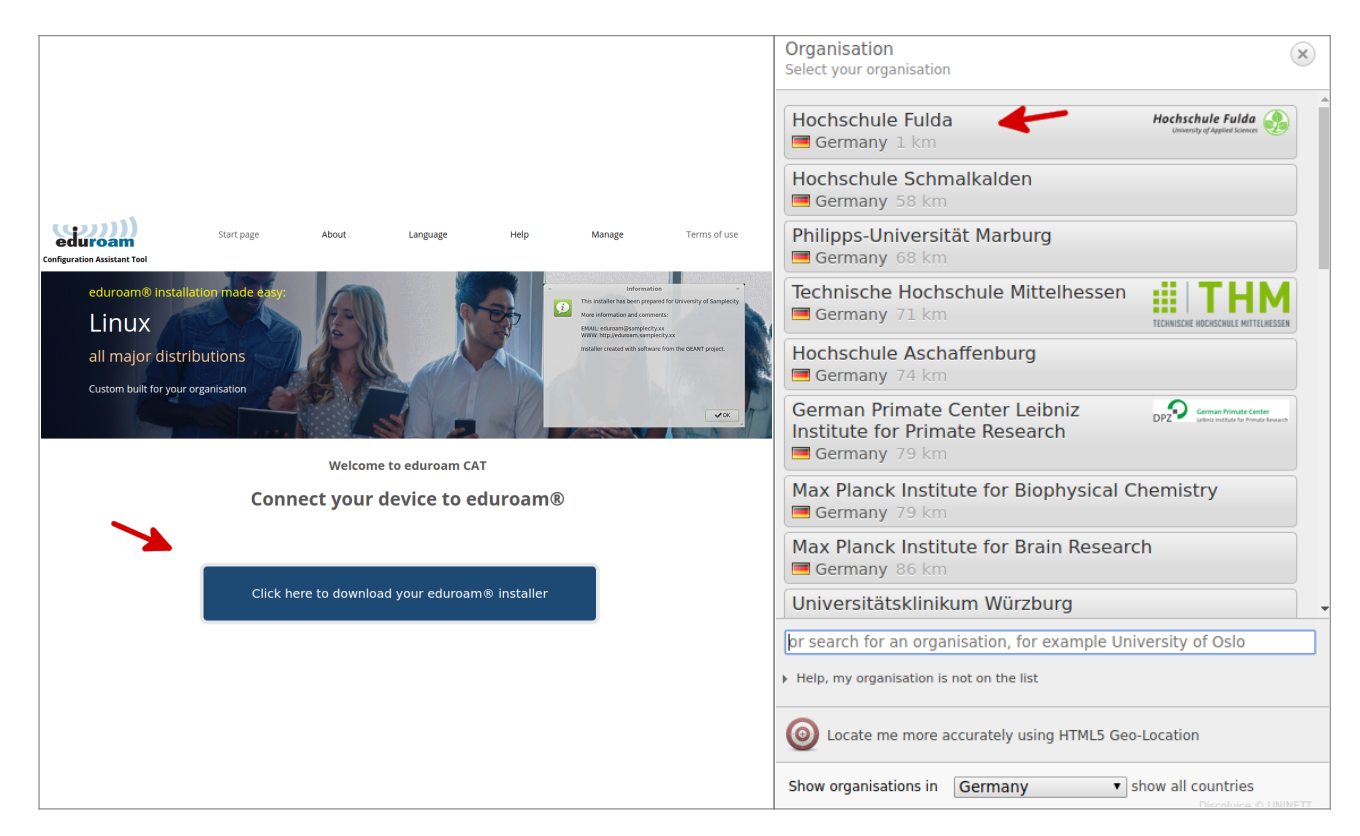

Auf der folgenden Seite wird nun der eigentliche Download für Ihr Betriebssystem angeboten. In der Regel wird Ihr Betriebssystem korrekt erkannt und Sie können auf den großen Download-Button klicken.

Falls Ihr Betriebssystem nicht korrekt erkannt wurde, können Sie über den Link unter dem Download-Button einen Download für ein anderes Betriebssystem wählen.

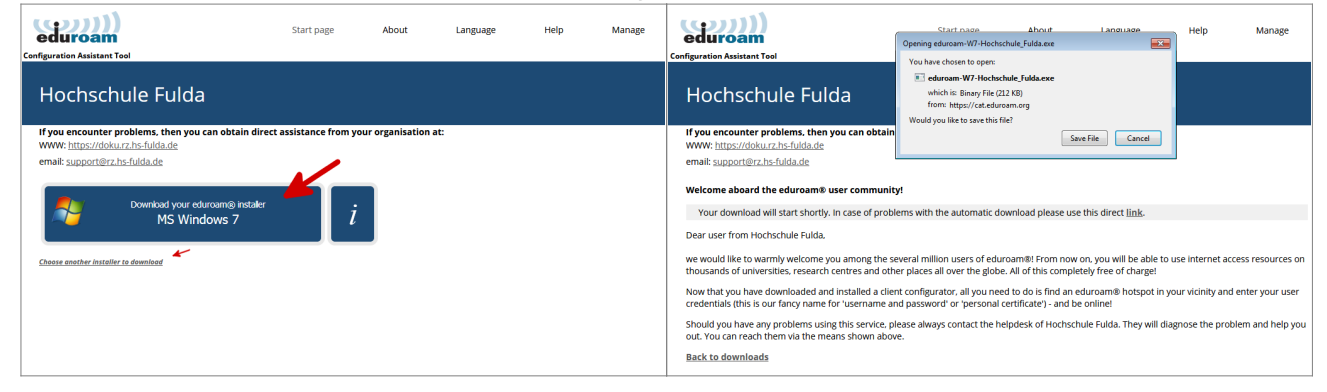

Führen Sie nun die Installation durch, indem Sie die soeben gespeicherte Datei ausführen. Während des Installationsprozesses werden Sie aufgefordert, ihre fd-Nummer und ihr Passwort einzugeben.

Bitte beachten Sie, dass an den Benutzernamen **@hs-fulda.de** angehängt werden muss. Der korrekte Benutzername hat also beispielsweise diese Form: fdsk1243@hs-fulda.de. Bitte verwenden Sie hier nicht Ihre E-Mail-Adresse.

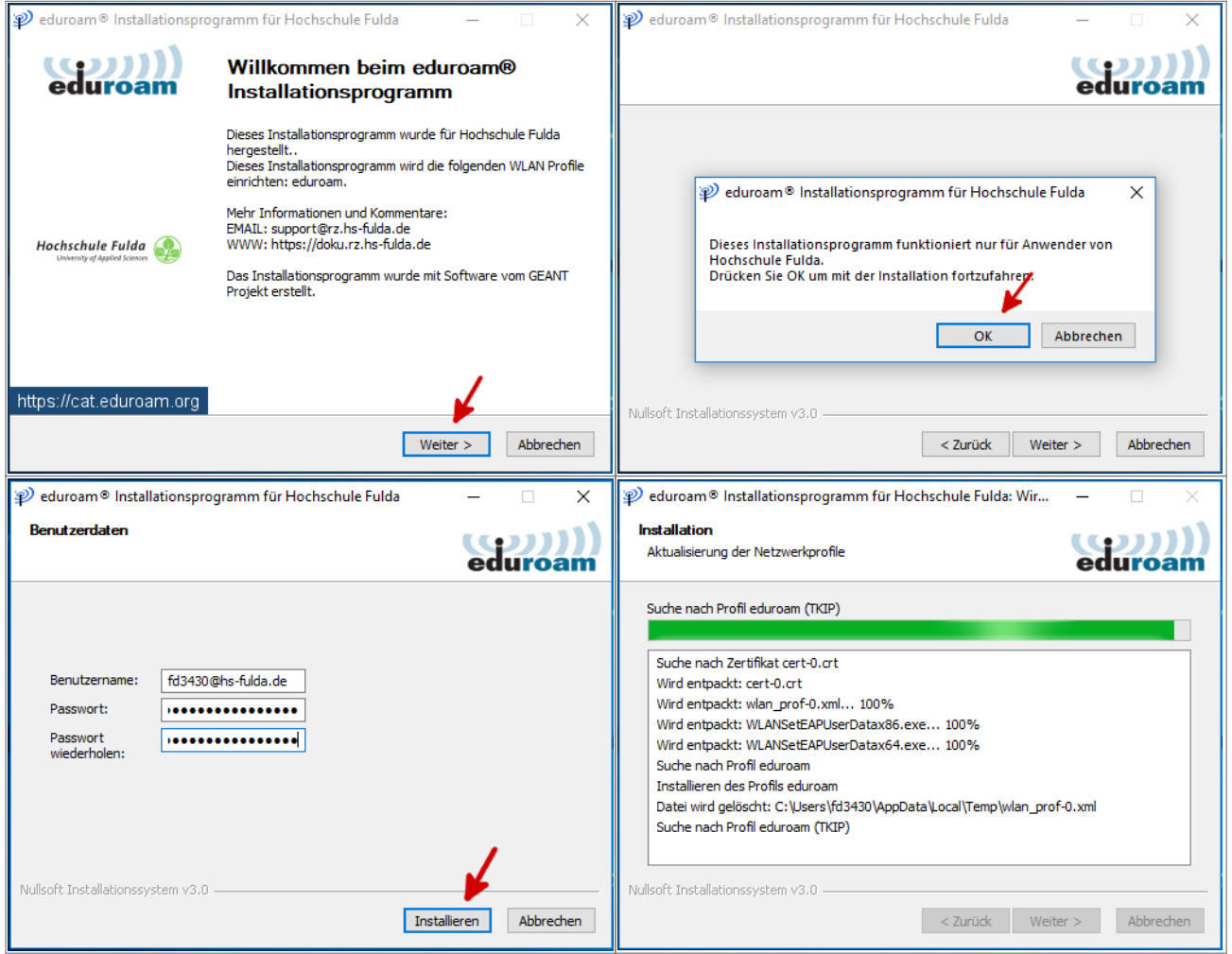

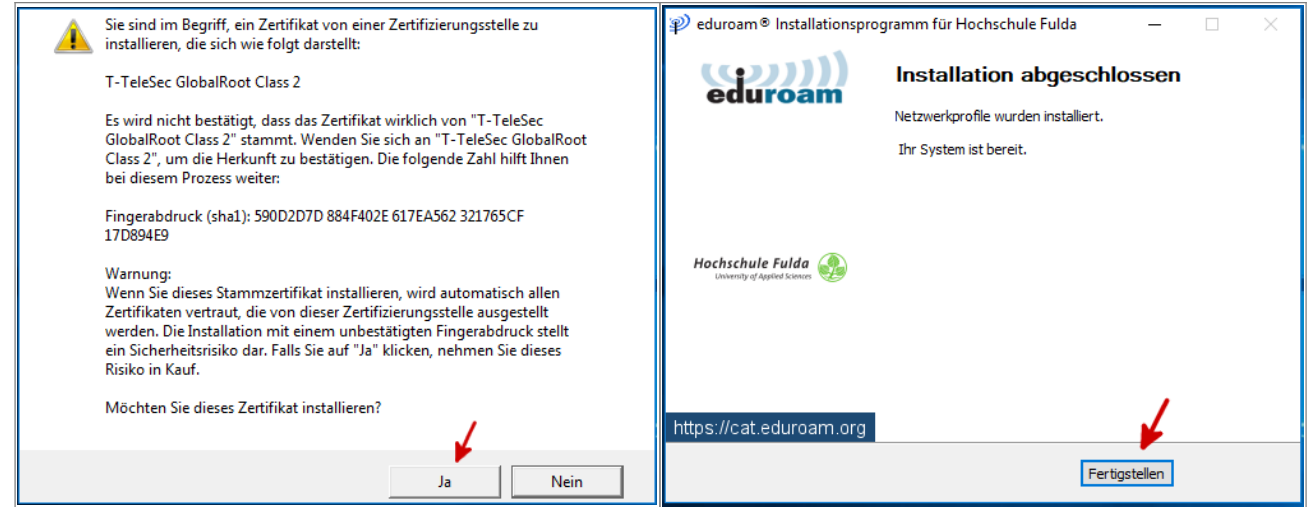

Im folgenden wird gezeigt, wie Sie ein vorhandenes WLAN, sowie die dazu gespeicherten Einstellungen unter Windows 7 entfernen können.

Dieser Schritt ist nur nötig, falls Sie bereits zuvor eduroam genutzt haben bzw. falls die Installation nicht reibungslos funktioniert.

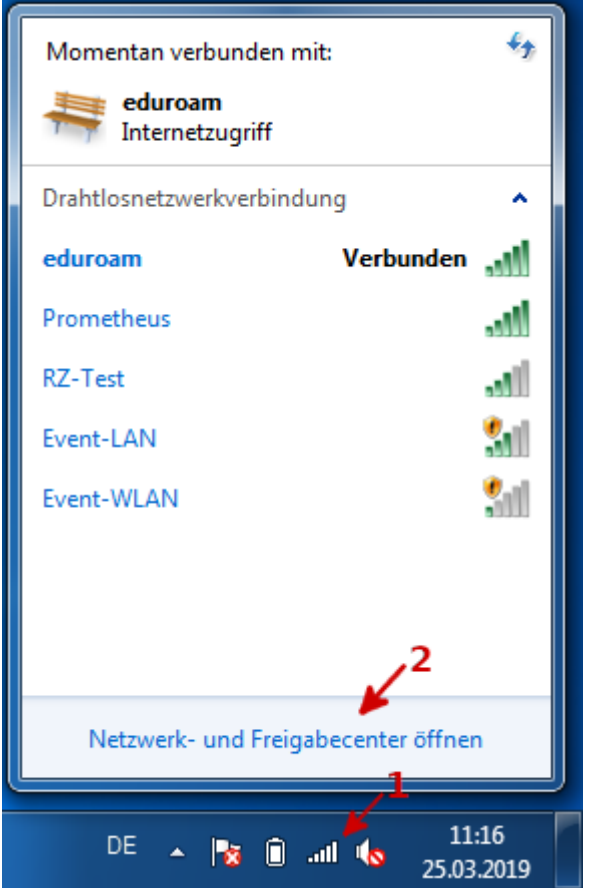

Last<br>update: update: 15.10.2020 docs:wlan\_eduroam:konfiguration\_windows https://doku.rz.hs-fulda.de/doku.php/docs:wlan\_eduroam:konfiguration\_windows?rev=1602751787 10:49

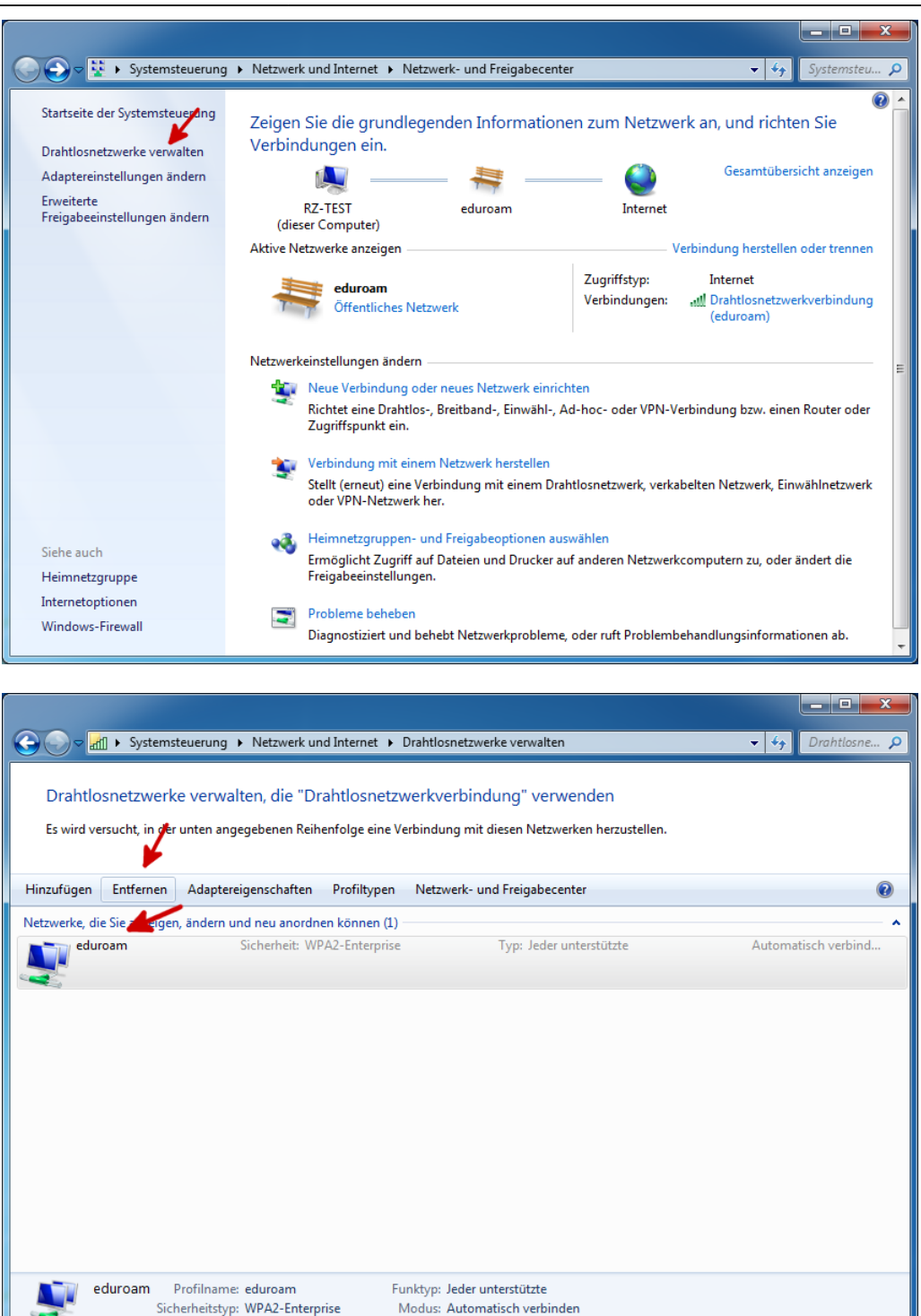

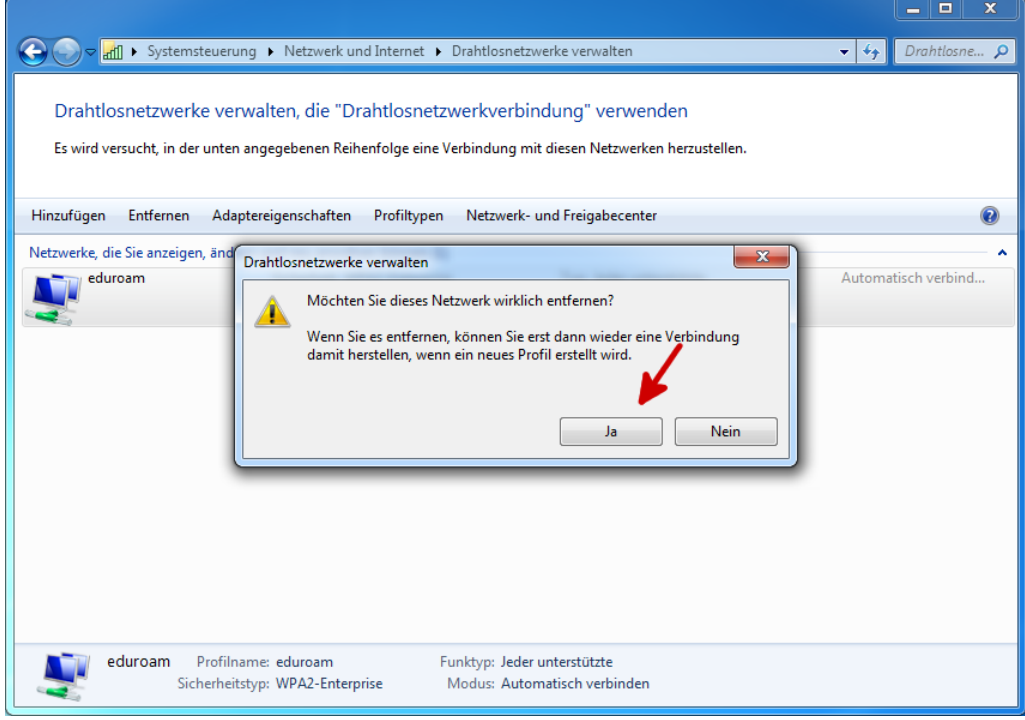

Im folgenden wird gezeigt, wie Sie ein vorhandenes WLAN, sowie die dazu gespeicherten Einstellungen entfernen können.

Dieser Schritt ist nur nötig, falls Sie bereits zuvor eduroam genutzt haben bzw. falls die Installation nicht reibungslos funktioniert.

Last update: 15.10.2020 docs:wlan\_eduroam:konfiguration\_windows https://doku.rz.hs-fulda.de/doku.php/docs:wlan\_eduroam:konfiguration\_windows?rev=1602751787 10:49

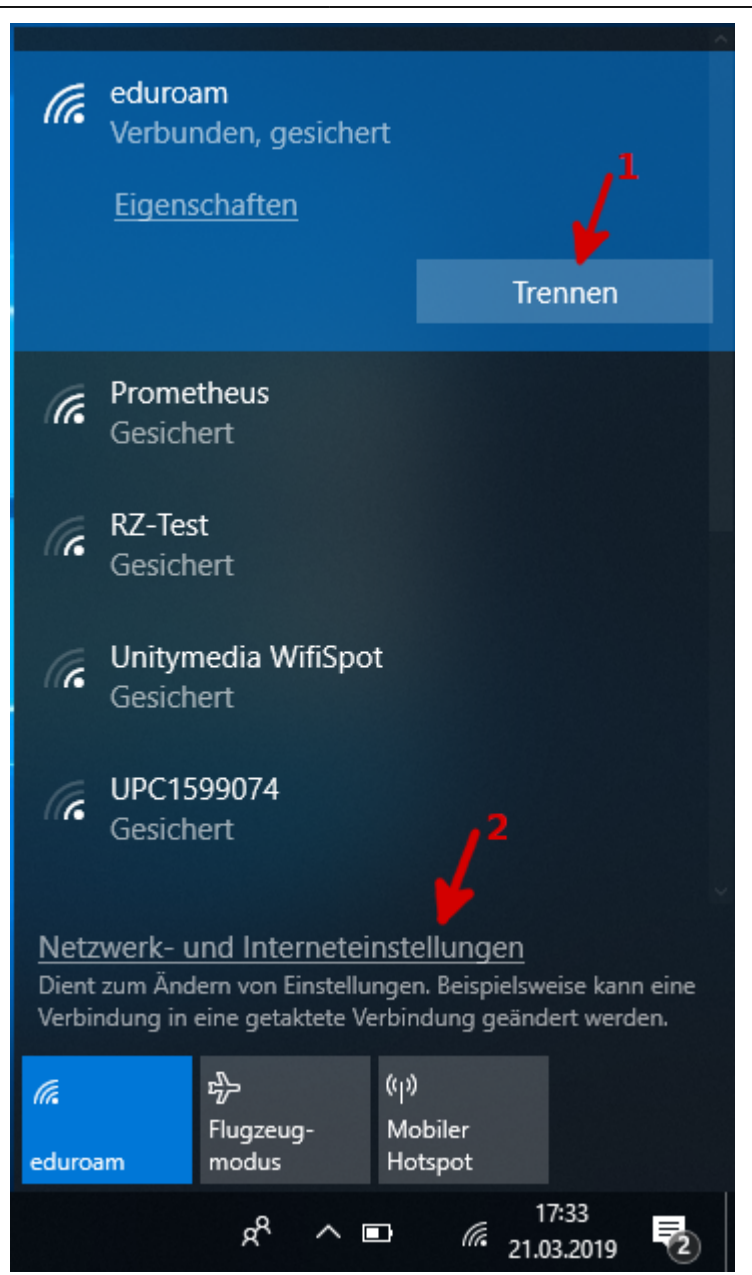

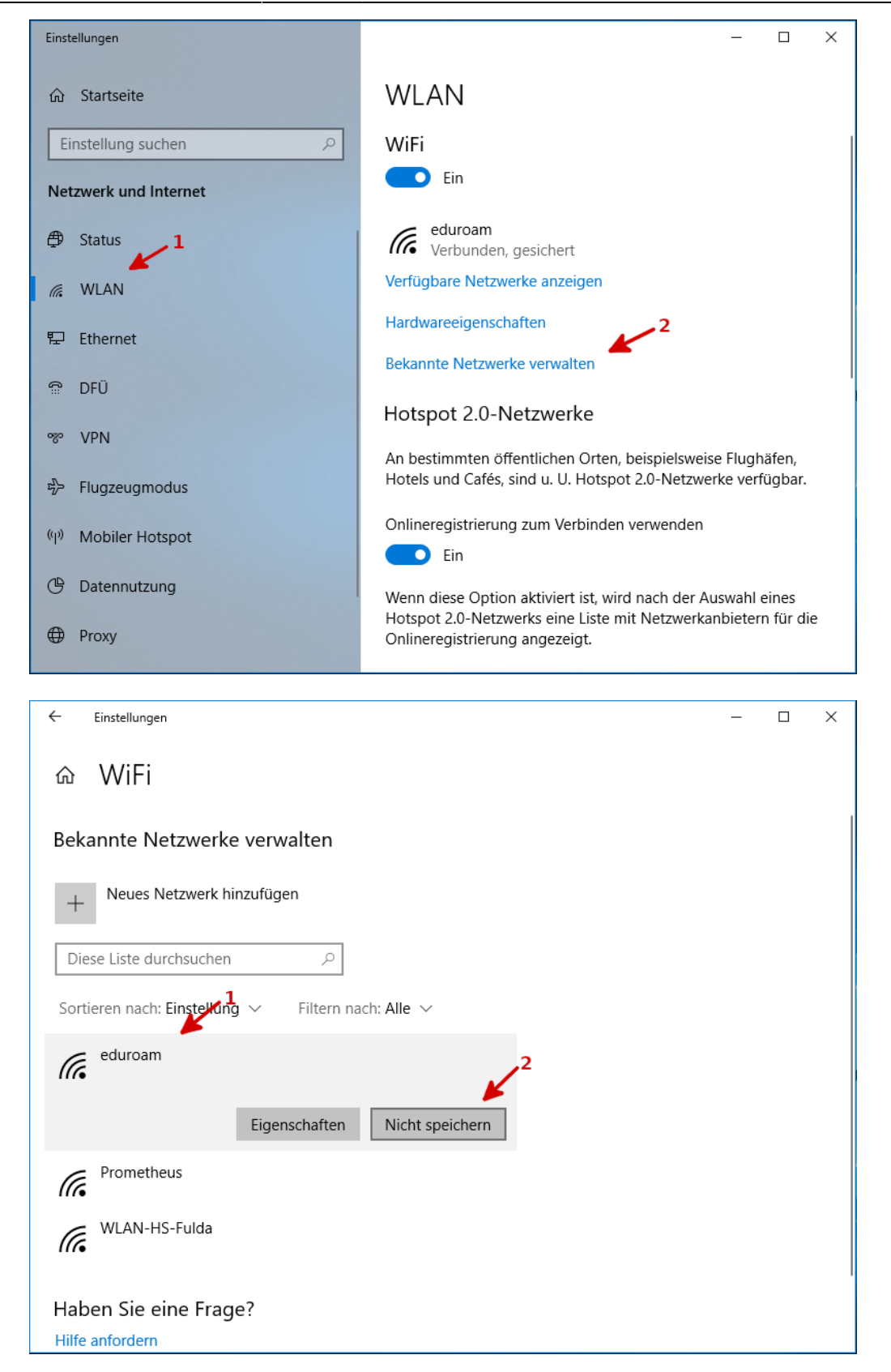

Bitte verwenden Sie die manuelle Konfiguration nur, falls die automatische Konfiguration mit dem Configuration Assistant (CAT) nicht funktioniert.

Falls eduroam bereits auf Ihrem Gerät konfiguriert war, muss dieses vor der Neukonfiguration entfernt werden!

## Öffnen Sie das *Netzwerk- und Freigabecenter*.

Wie Sie zu diesen Einstellungen navigieren unterscheidet sich je nach Windows-Version. In der Regel

Last update: 15.10.2020 docs:wlan\_eduroam:konfiguration\_windows https://doku.rz.hs-fulda.de/doku.php/docs:wlan\_eduroam:konfiguration\_windows?rev=1602751787 10:49

können Sie über das kleine WLAN-Symbol in der Taskleiste und den Menüpunkt "Netzwerk- und Interneteinstellungen" navigieren.

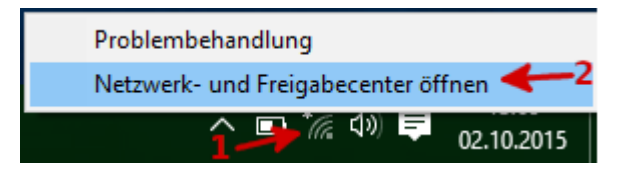

- Windows 10
	- WLAN-Symbol anklicken
	- o Auf "Netzwerk- und Interneteinstellungen" klicken
	- $\circ$  Klicken Sie links im Menü auf "WLAN"
	- o Klicken Sie am rechten Rand des Fensters auf "Netzwerk und Freigabecenter"
- Windows 8
	- WLAN-Symbol mit der rechten Maustaste anklicken
	- $\circ$  Auf "Netzwerk- und Freigabecenter öffnen" klicken
- Windows 7
	- WLAN-Symbol mit der rechten Maustaste anklicken
	- Auf "Netzwerk- und Freigabecenter öffnen" klicken

## Wählen Sie nun *Neue Verbindung oder neues Netzwerk einrichten*.

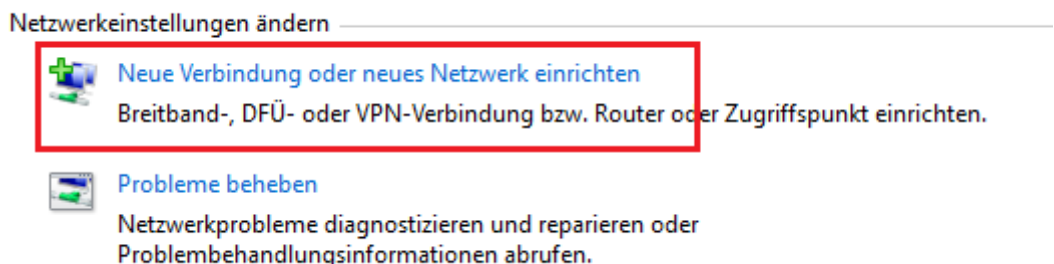

Als Verbindungsoption den Menüpunkt *Manuell mit einem Funknetzwerk verbinden* auswählen.

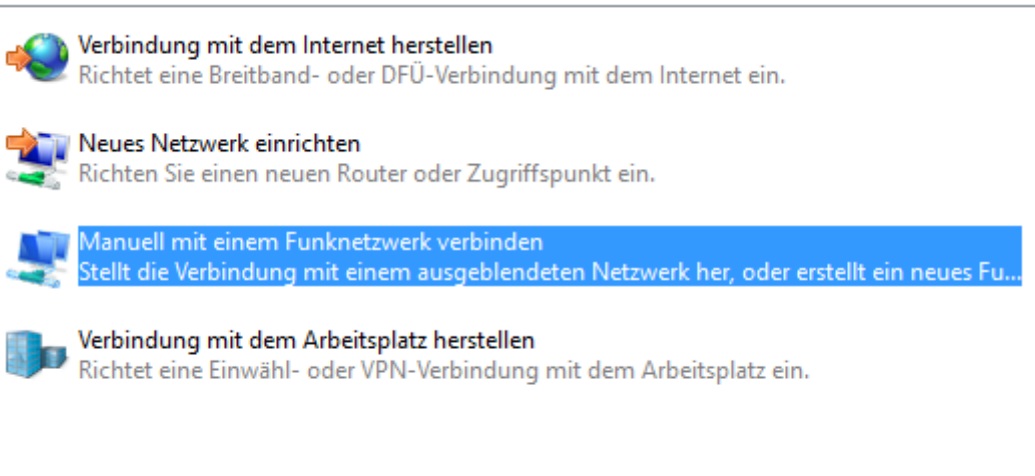

Im folgenden Fenster als Netzwerkname *eduroam* eintragen und als Verschlüsselungstyp *WPA2- Enterprise* und *AES* auswählen. Das Feld Sicherheitsschlüssel bitte leer lassen und aus *Weiter* klicken.

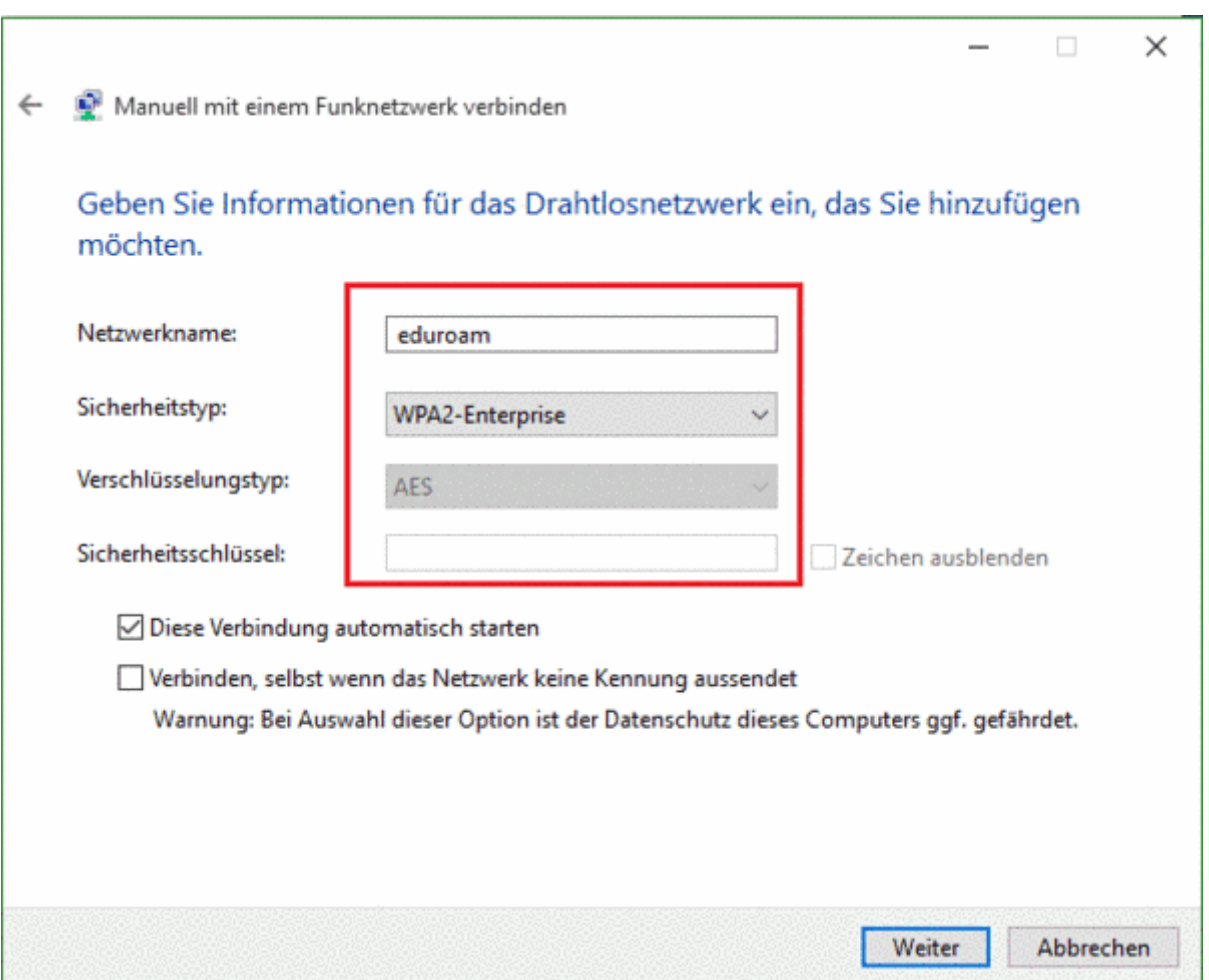

Achtung: Damit ist aus Sicht von Windows die Einrichtung abgeschlossen. Es müssen aber noch weitere Einstellungen vorgenommen werden!

Nachdem das WLAN eduroam hinzugefügt wurde, auf *Verbindungseinstellungen ändern* klicken.

eduroam wurde erfolgreich hinzugefügt

Verbindungseinstellungen ändern Öffnet die Verbindungseigenschaften, um die Einstellungen ändern zu können.

Auf dem Tab Sicherheit muss zunächst die Netzwerkauthentifizierung *Microsoft: Geschütztes EAP (PEAP)* ausgewählt sein. Über den Button *Einstellungen* müssen nun noch eine Reihe weiterer Anpassungen durchgeführt werden.

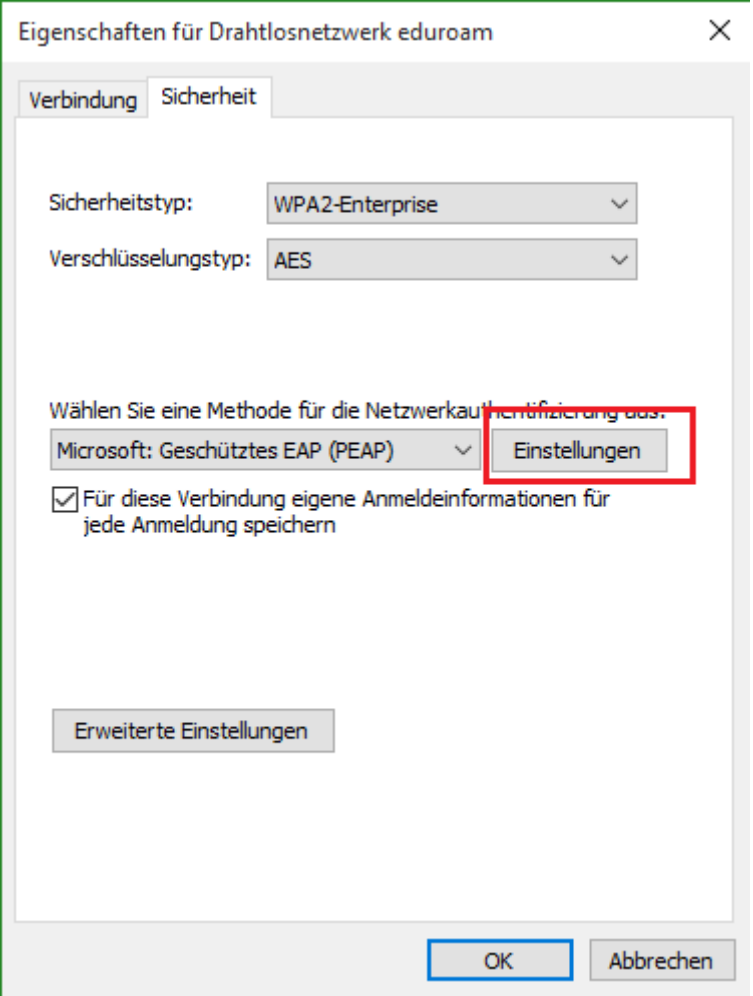

- Die Optionsfelder *Identität des Servers mittels Zertifikatsprüfung überprüfen* und *Verbindung mit diesen Servern herstellen* aktivieren.
- In das Feld Verbindung mit diesen Servern herstellen die RADIUS-Server der Hochschule Fulda eintragen:
	- *radius1.rz.hs-fulda.de* und *radius2.rz.hs-fulda.de*
- Als Vertrauenswürdige Stammzertifizierungsstelle muss die *T-TeleSec GlobalRoot Class 2* selektiert werden.
- Schnelles wiederverbinden deaktivieren
- Identitätsschutz aktivieren und eduroam in das Textfeld eintragen
- Mit *OK* bestätigen.

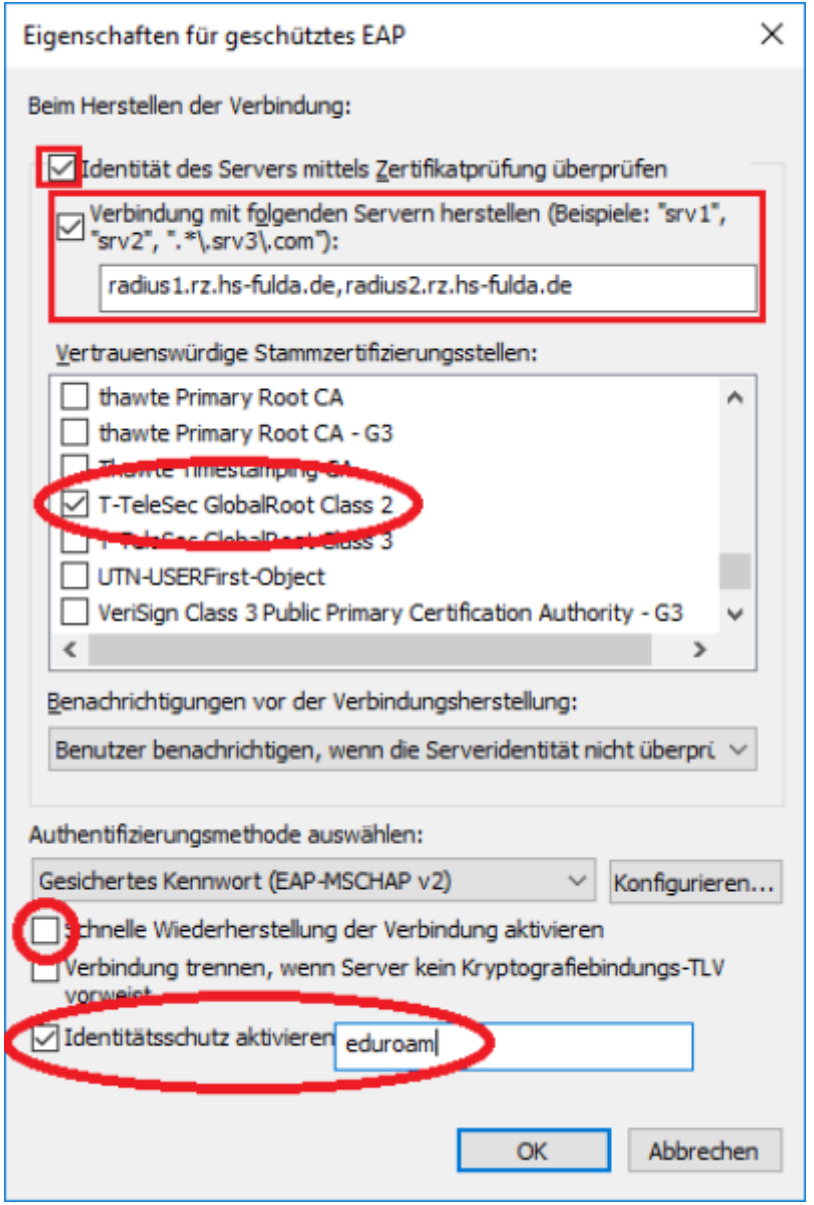

Klicken Sie nun noch auf den Button "Konfigurieren..." rechts neben der Auswahl "Authentifizierungsmethode auswählen:" und deaktivieren Sie im erscheinenden Fenster die Option "Automatisch eigenen Windows-Anmeldenamen und Kennwort (und Domäne, falls vorhanden) verwenden". Ansonsten werden die folgenden Schritte fehlschlagen.

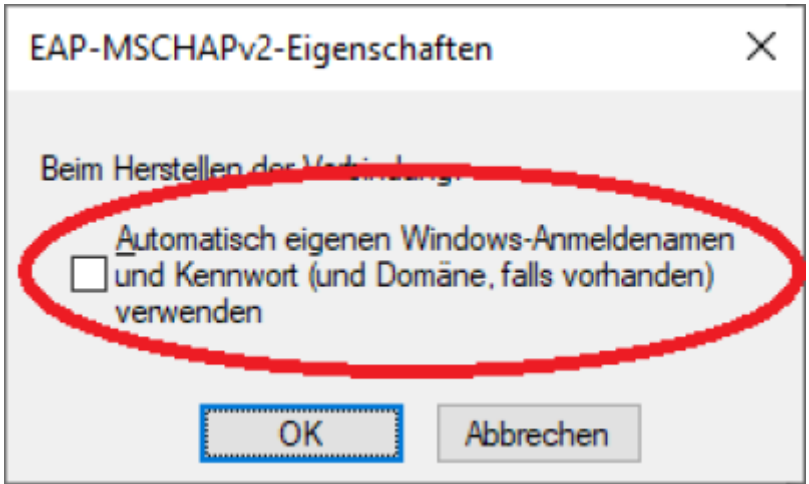

Das WLAN ist nun fertig eingerichtet. Sie können alle noch geöffneten Einstellungsfenster schließen.

Um die Verbindung herzustellen klicken Sie in der Taskleiste erneut auf das WLAN-Symbol, wählen Sie das WLAN-Netzwerk **eduroam** aus markieren und klicken Sie auf **Verbinden**.

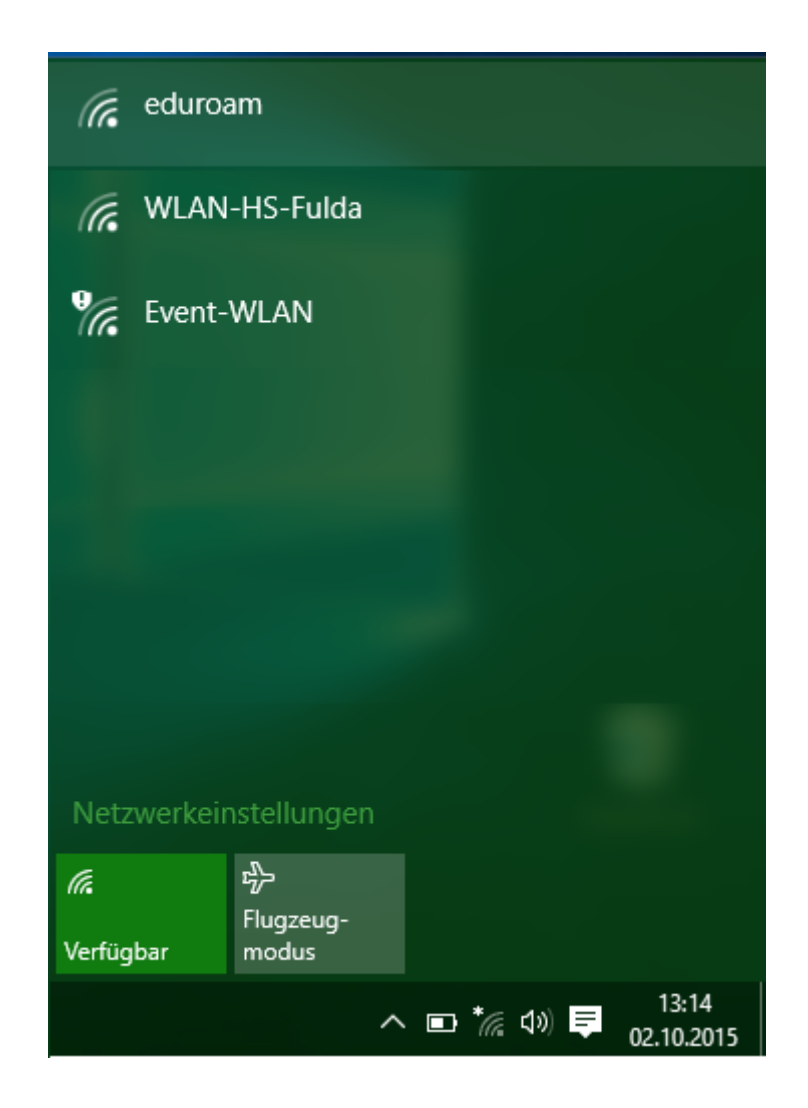

Als Anmeldeinformationen die *fd-Nummer* mit dem Zusatz *@hs-fulda.de* und das *Passwort* eintragen. Mit *OK* bestätigen.

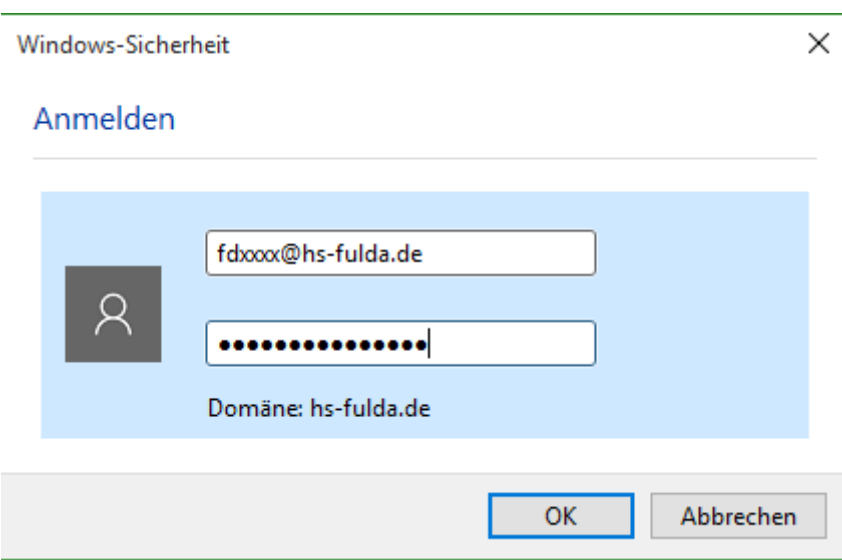

Geschafft: Nach Abschluss der Installation wurde ein WLAN-Profil für eduroam hinterlegt und Ihr Gerät kann zum eduroam WLAN verbinden.

In einigen Fällen kann es vorkommen, dass Ihre Firewall oder Ihr Anti-Malware-Programm (z.B. Avira, Kasperski, usw.) den Zugang zu eduroam blockiert. Sollte keine Verbindung zustande kommen, oder Sie trotz vorhandener Verbindung keinen Internetzugang haben, schließen Sie dies bitte aus. Bei der ersten Anmeldung am WLAN kann es einige Sekunden dauern, bis die Verbindung aufgebaut wird.

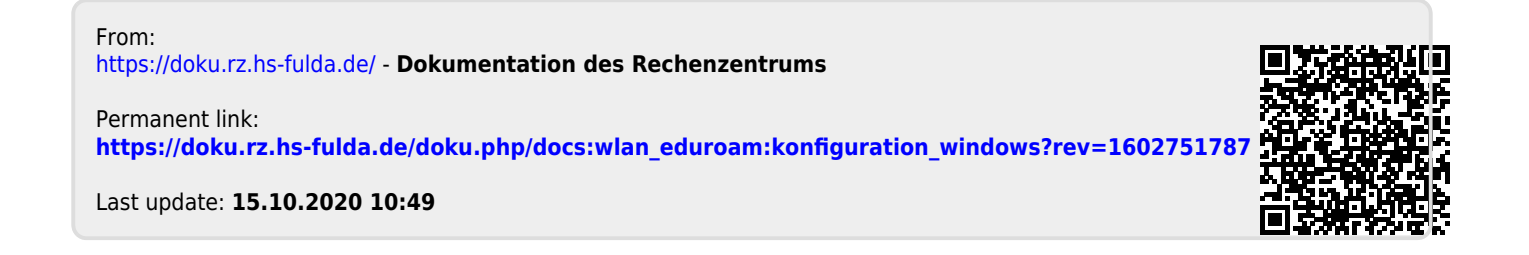